# **Searching for Classes and Enrolling**

- 1. Login to the NSC Portal [\(http://my.nsc.edu\)](http://my.nsc.edu/)
- 2. Click on the Student Center link
- 3. Search for classes There are 2 ways to search for classes
	- a. Click on the "Search for Classes" button on the right, OR
	- b. Click on the "Search" link under the Academics section
- 4. Add classes to your shopping cart
	- a. Mark the box that says "Wait list if class is full" and then click Next.
- 5. From the shopping cart click on the green "Finish Enrolling" button
- 6. Review and confirm that you have been registered into your selected classes.

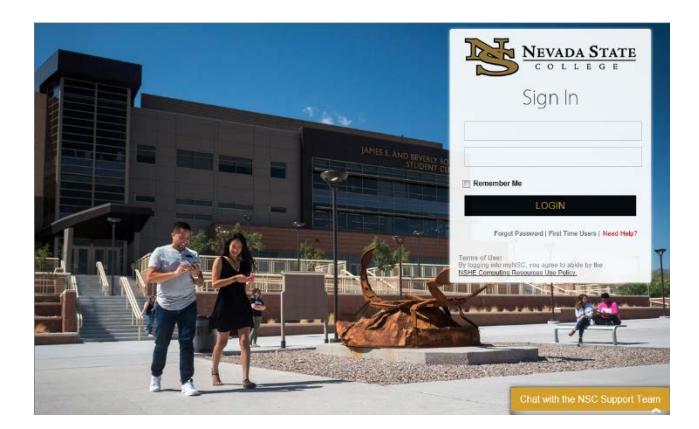

#### **Step 1**

Login to the NSC Portal using your NSHE ID and password.

> Registrar's Office Updated 10/2019

#### Registration Tips – Waitlisting for a class

#### **Step 2**

Select the **Student Center** link to login to myNSC.

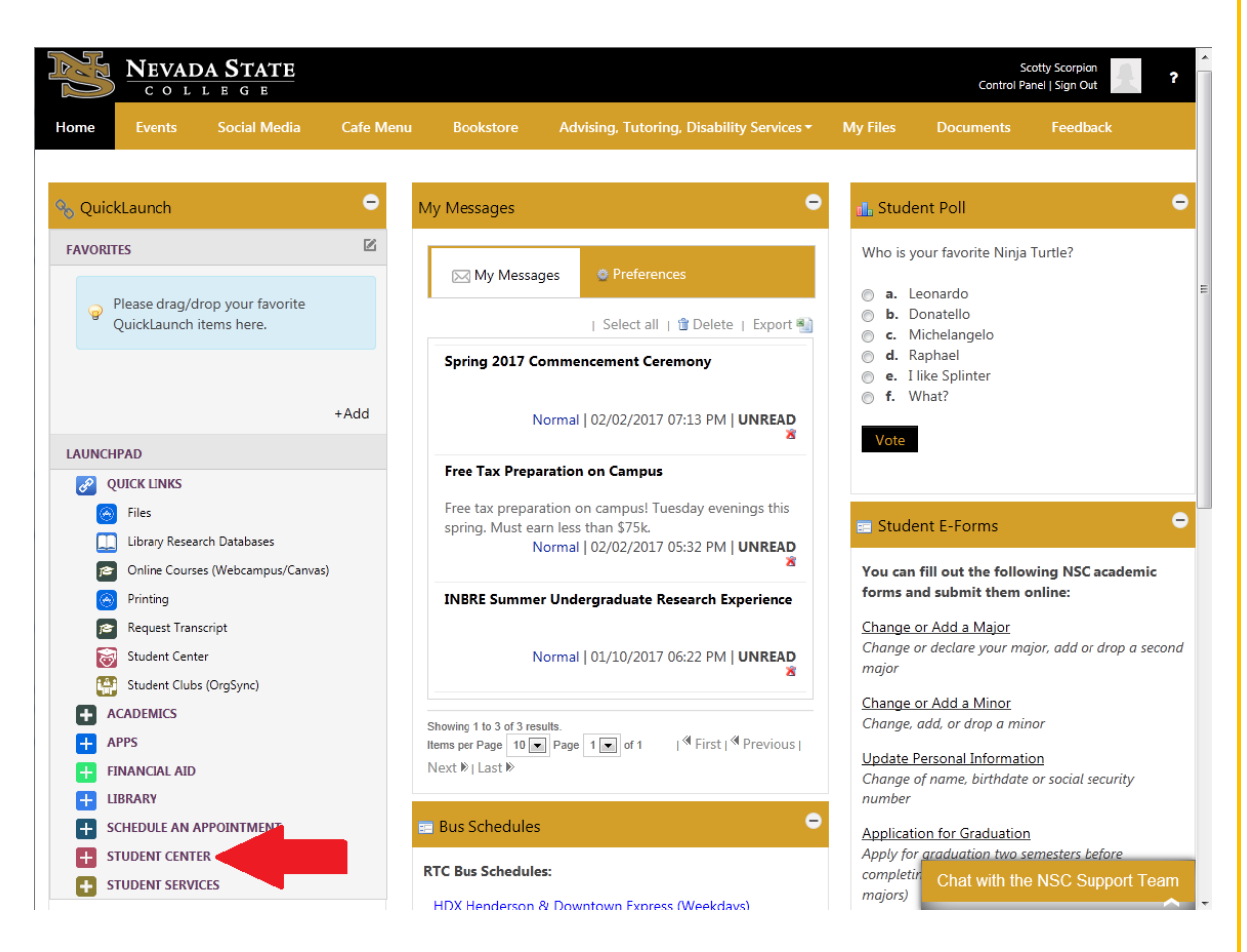

## **Step 3**

Once logged in to your Student Center, you have 2 options to search for classes:

-Select the "Search for Classes" button

#### OR

-Select the "Search" link under Academics

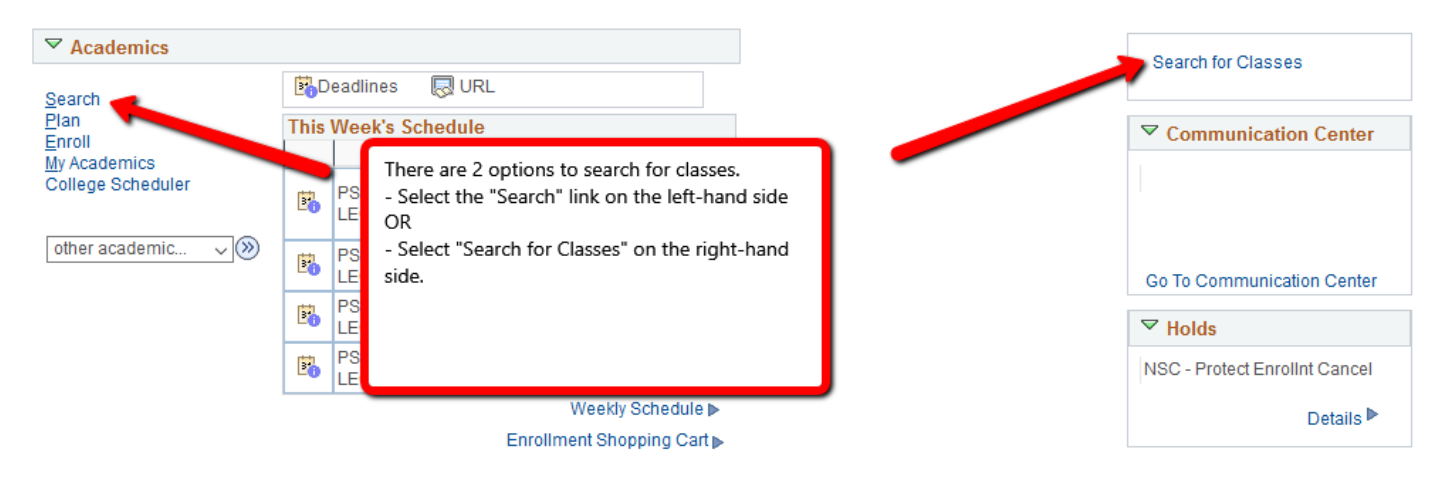

**Wait listing** – beginning spring 2014 NSC allows students to waitlist themselves for classes that are full.

The waitlisting option is identified by a yellow traingle. Review the date, time, location, instructor and make the appropriate selection by clicking on "select class".

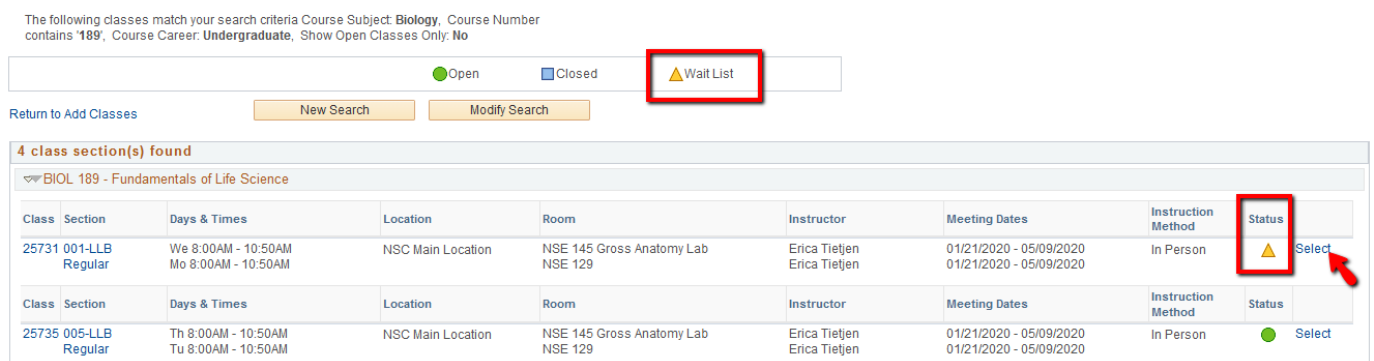

## **Step 3**

Mark the box that says "Wait list if class is full" and then click Next.

#### 1. Select classes to add - Enrollment Preferences

2020 Spring | Undergraduate | Nevada State College BIOL 189 - Fundamentals of Life Science

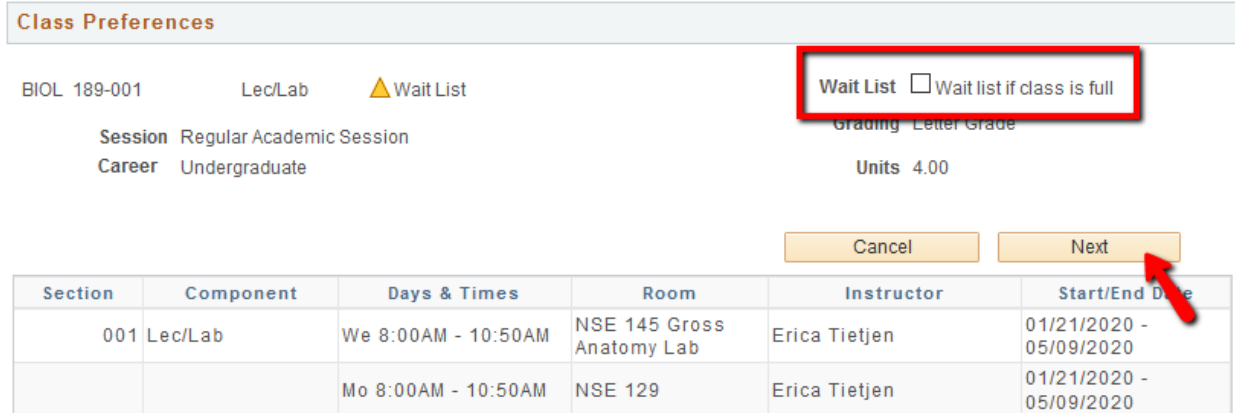

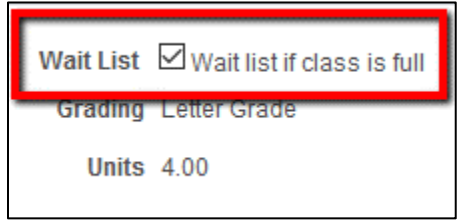

### **Step 4**

Review your selection and click "proceed to step 2 of 3".

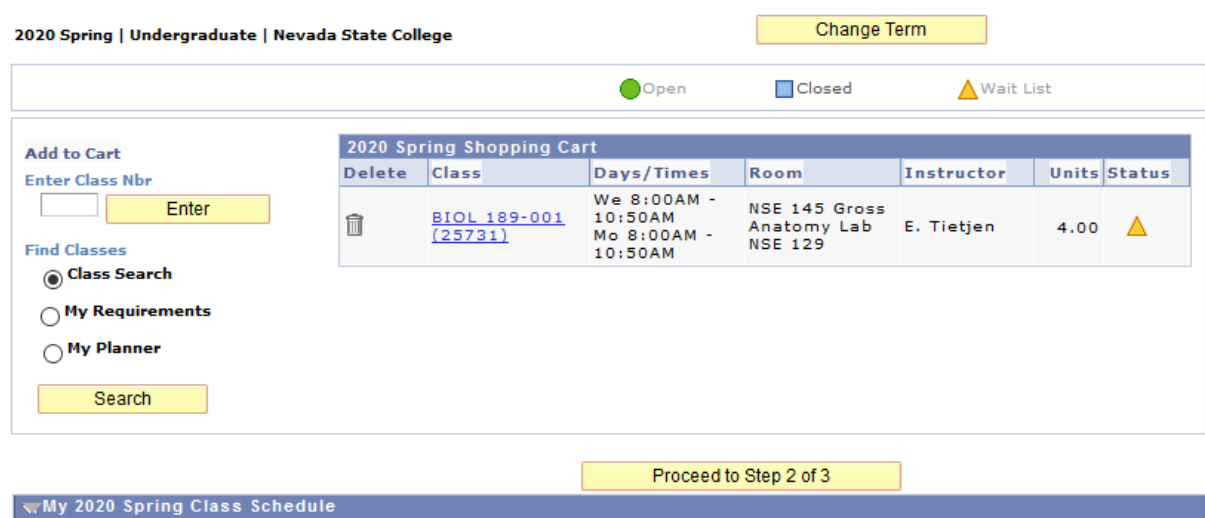

### **Step 5**

Complete the transaction by clicking on "Finish Enrolling".

#### 2. Confirm classes

Select Finish Enrolling to process your request for the classes listed. To exit without adding these classes, select Cancel.

2020 Spring | Undergraduate | Nevada State College

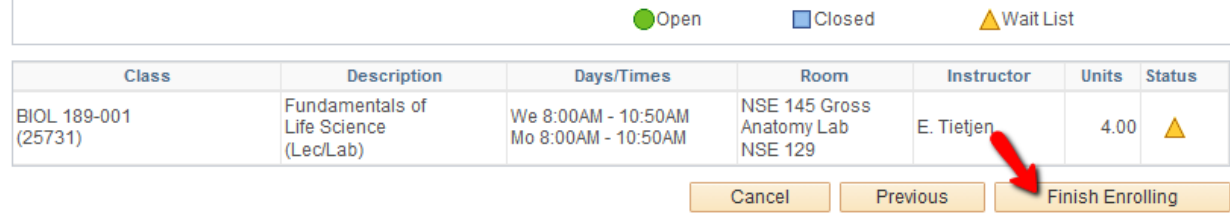

### **Step 6**

You have now been added to a waiting list for that class as indicated by the green check mark. If you received a red "X" please review the error message.

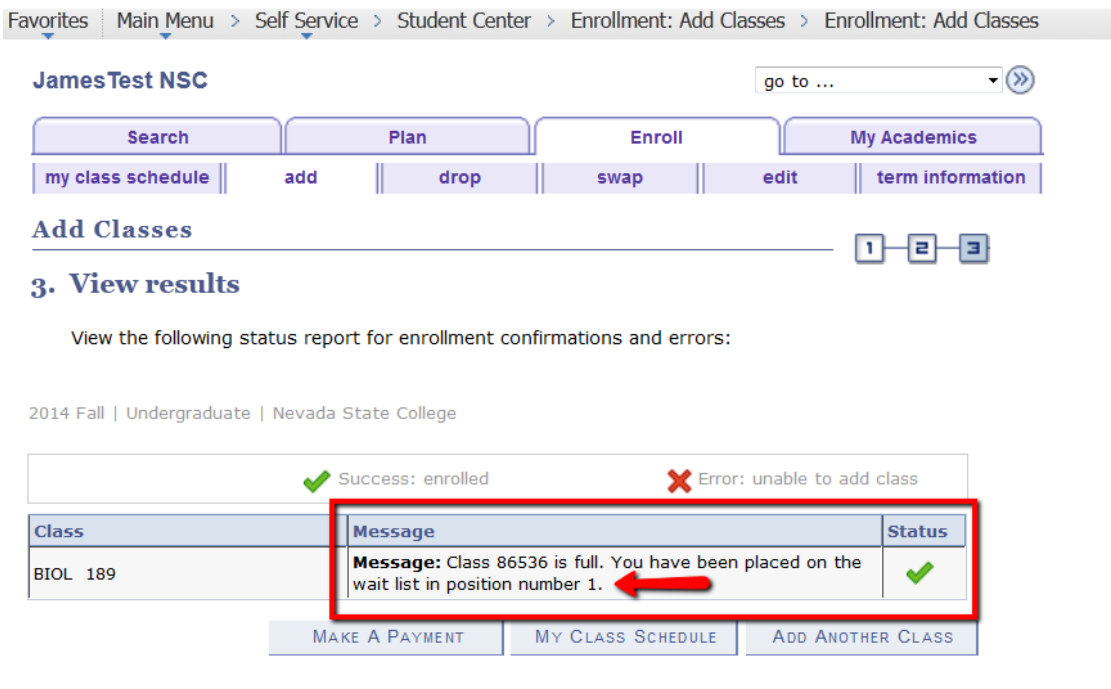

Review your class schedule regularly to check the position number or to see if you have been added to the class. If you have been added you will have 48 hours to make a payment or to make arrangements with the Cashier's Office of the Financial Aid Office.